# OUTLOOK 、GMS 通訊錄、群組製作

電算中心

## OUTLOOK設定方式

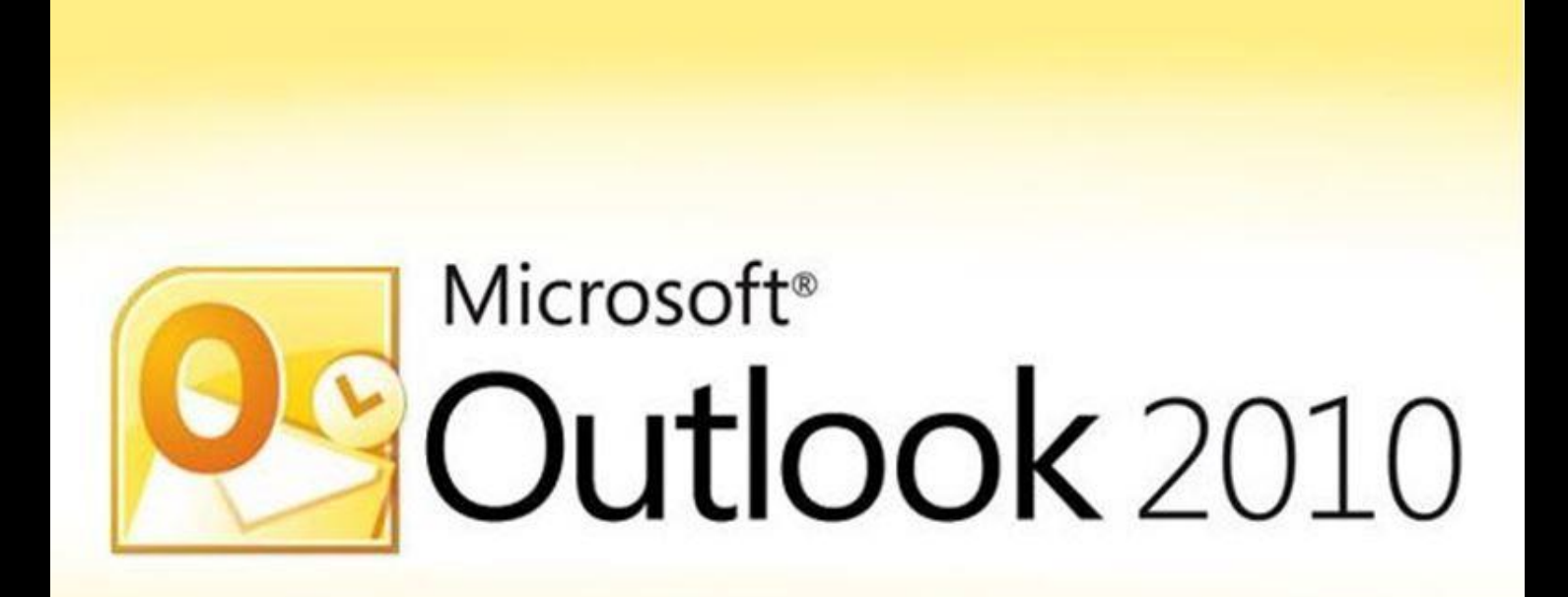

## 取得學生姓名、學號、系所之資料 建立以下EXCEL 表格

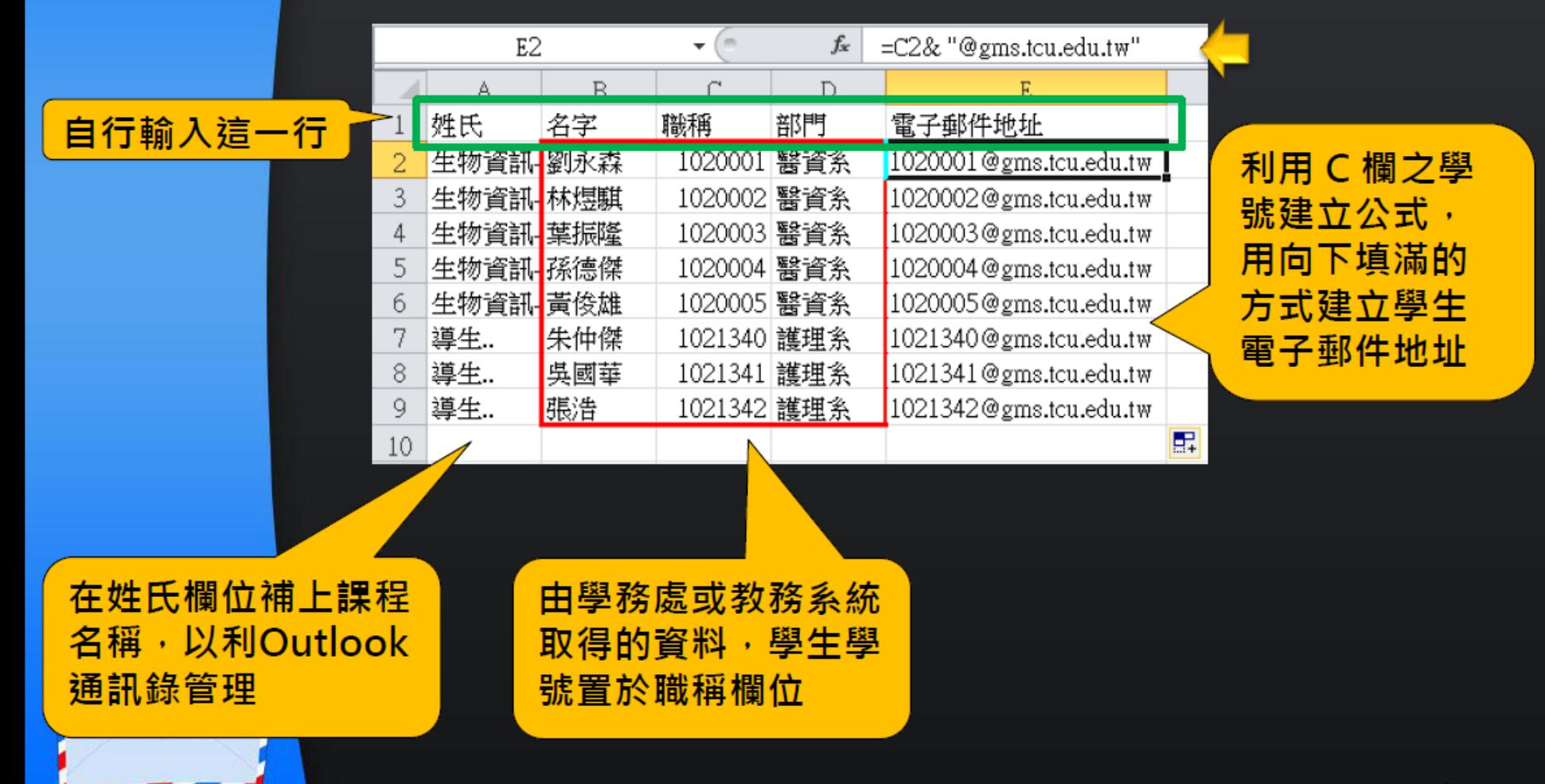

## 另存新檔,格式選CSV逗點分隔

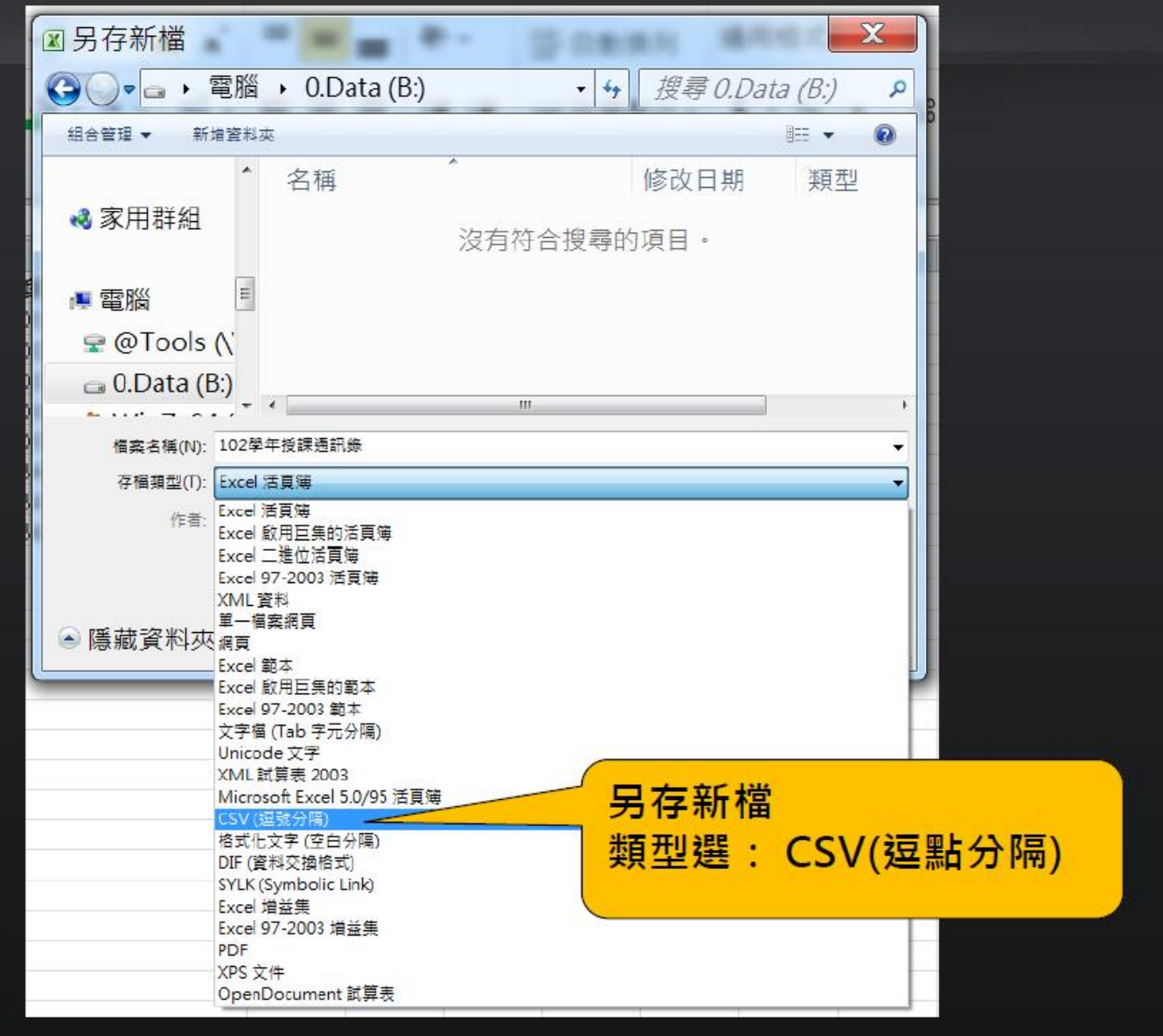

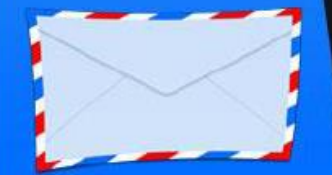

## 開啟Outlook,選擇匯入功能 Outlook 各個版本皆有這個功能

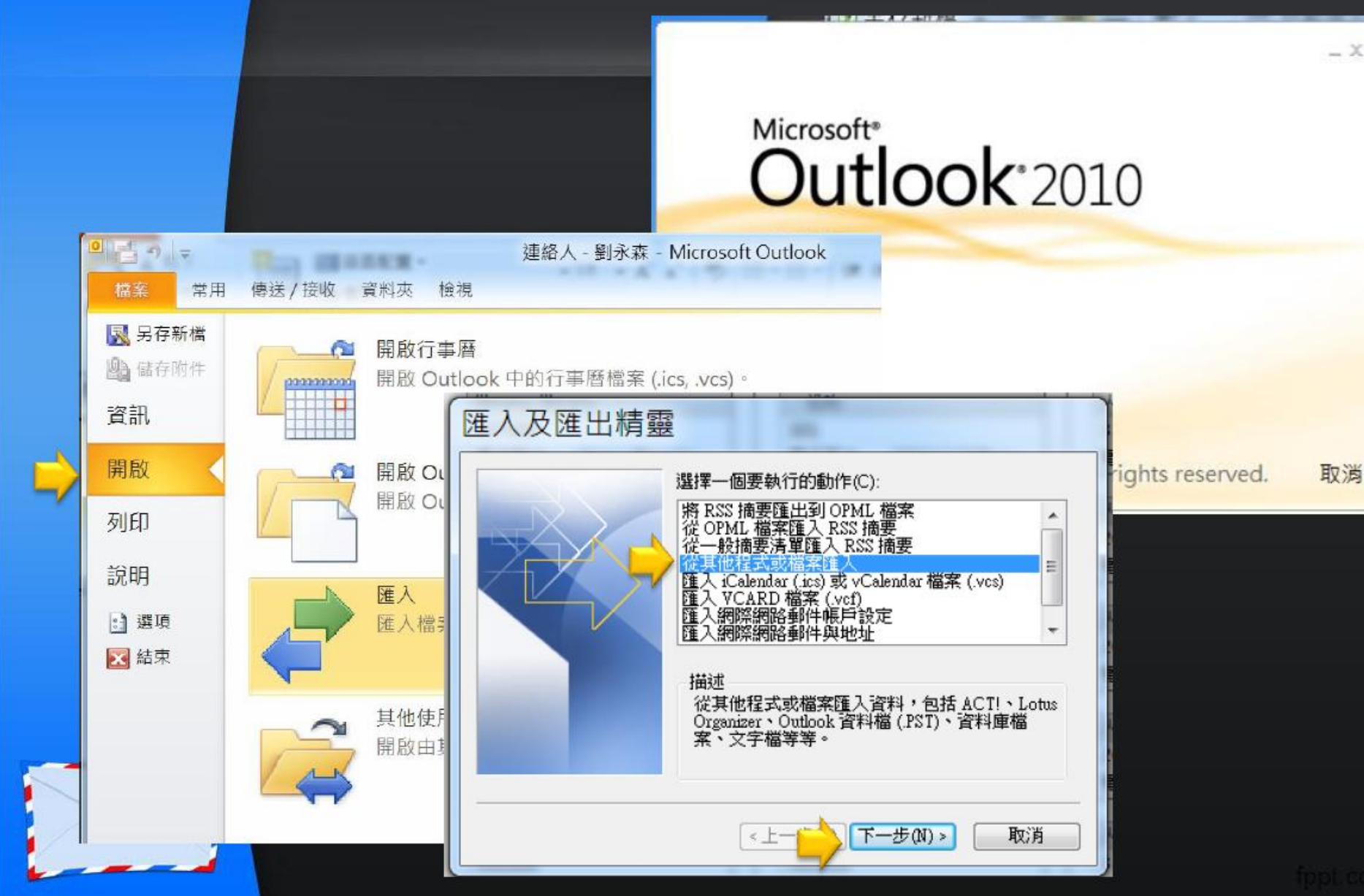

#### 選擇匯入逗點分隔類型, 將剛剛在excel 建的CSV資料檔匯入

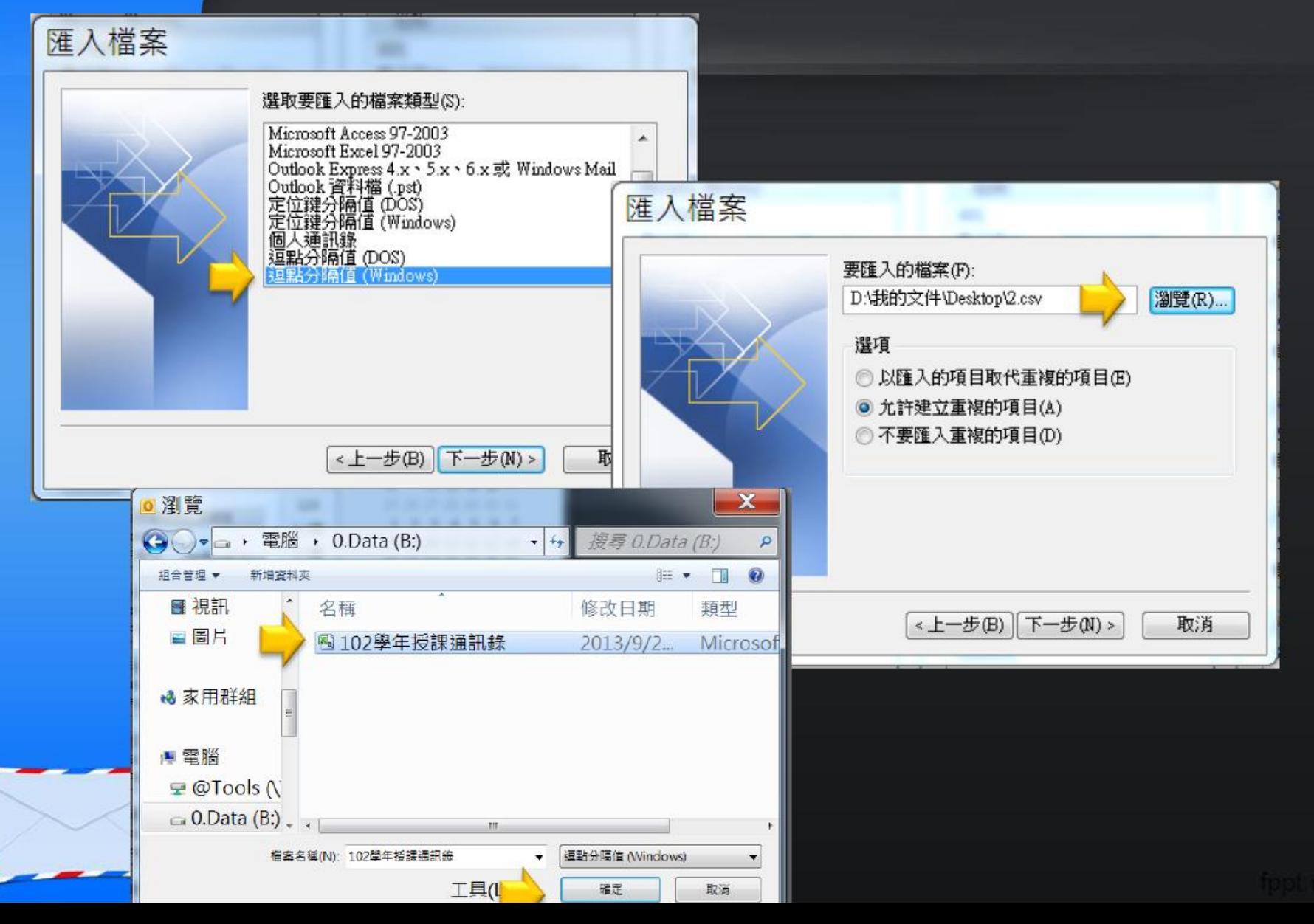

## 選擇匯入的目的資料夾為〔連絡人〕

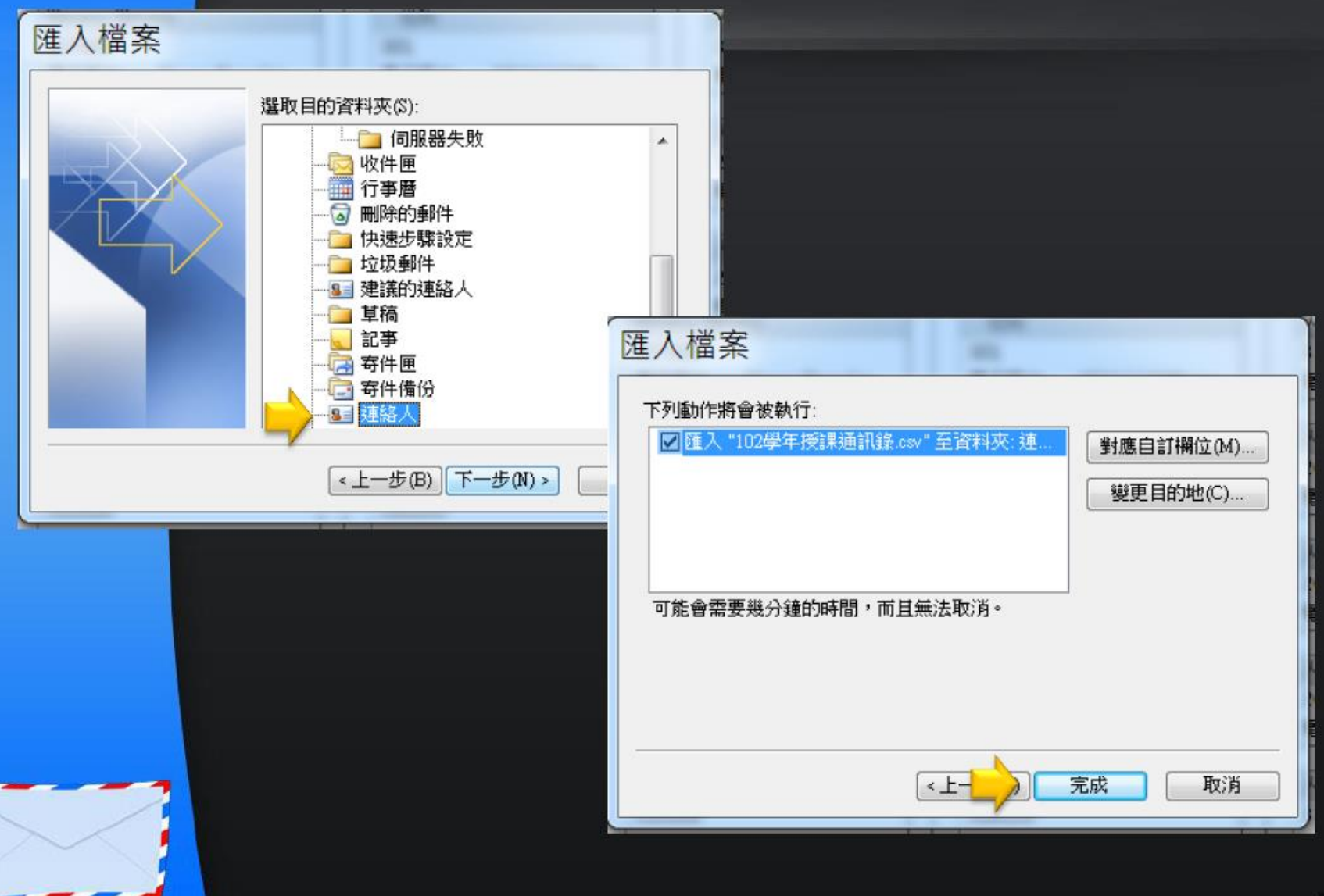

## **成功匯入,因為善用姓氏欄位,所以資料都排在一起** 請點選〔新增連絡人群組〕功能

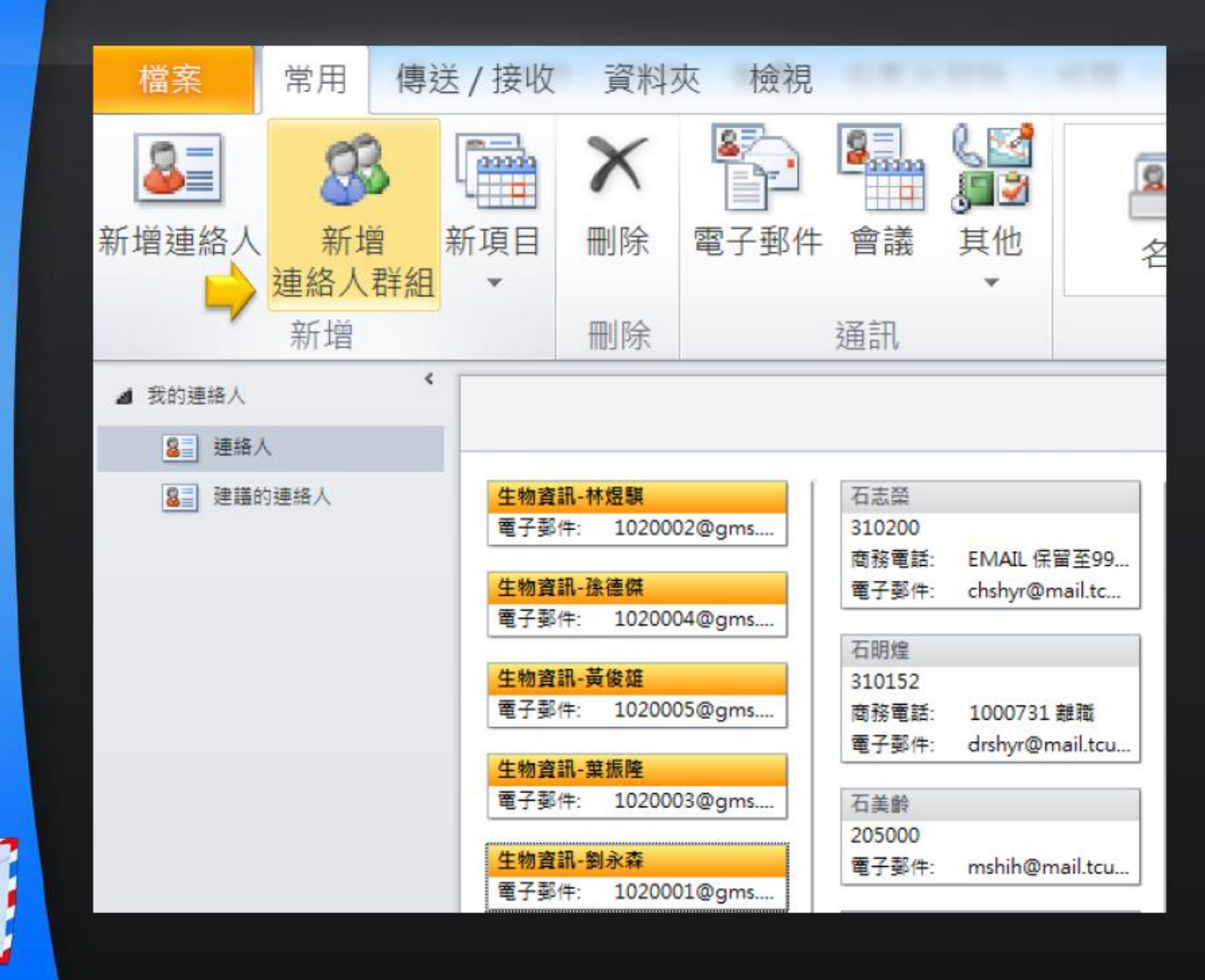

## 點〔新增成員〕, 從Outlook連絡人

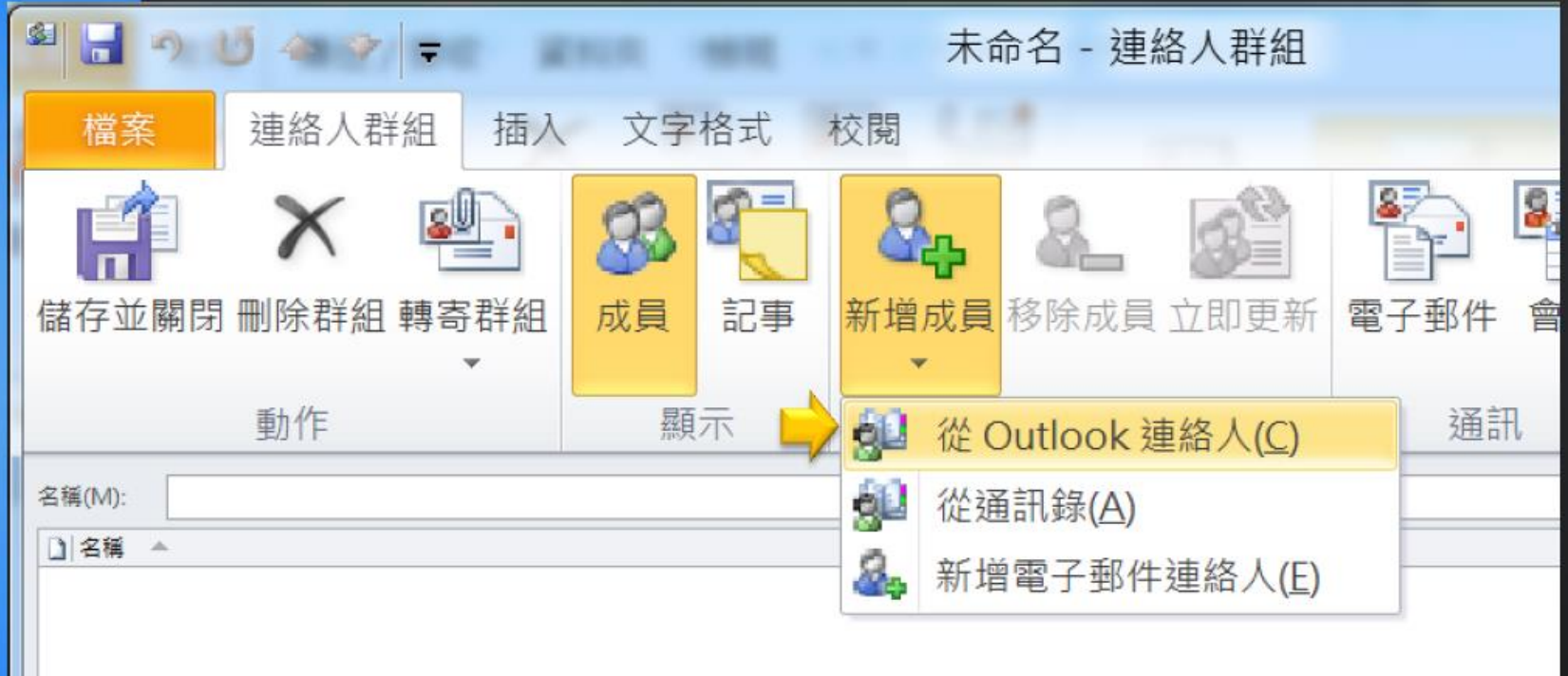

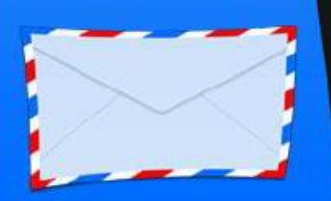

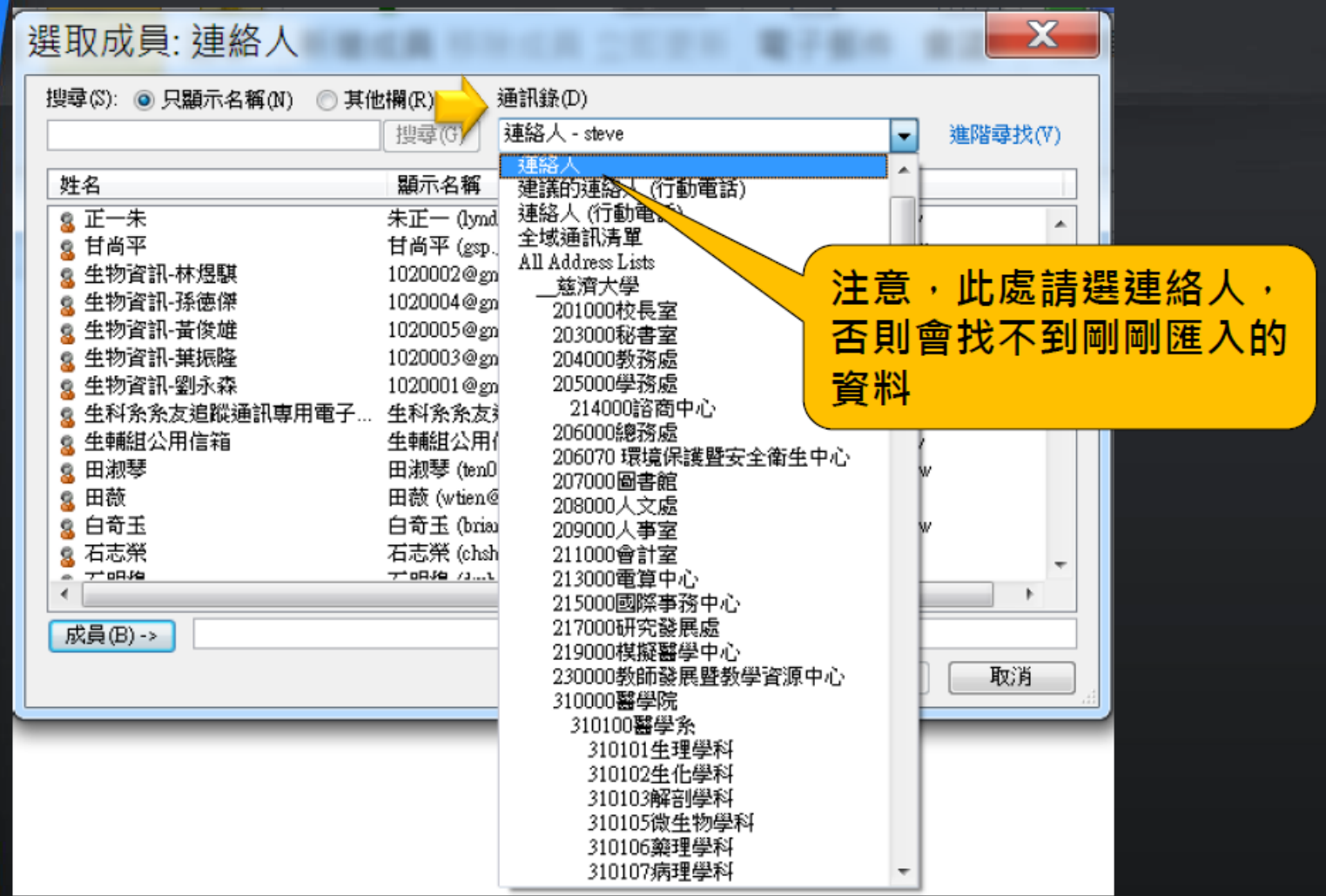

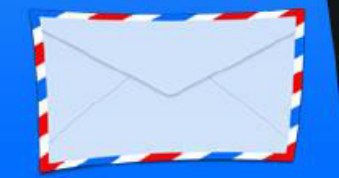

#### 點選要加入群組的人員名單

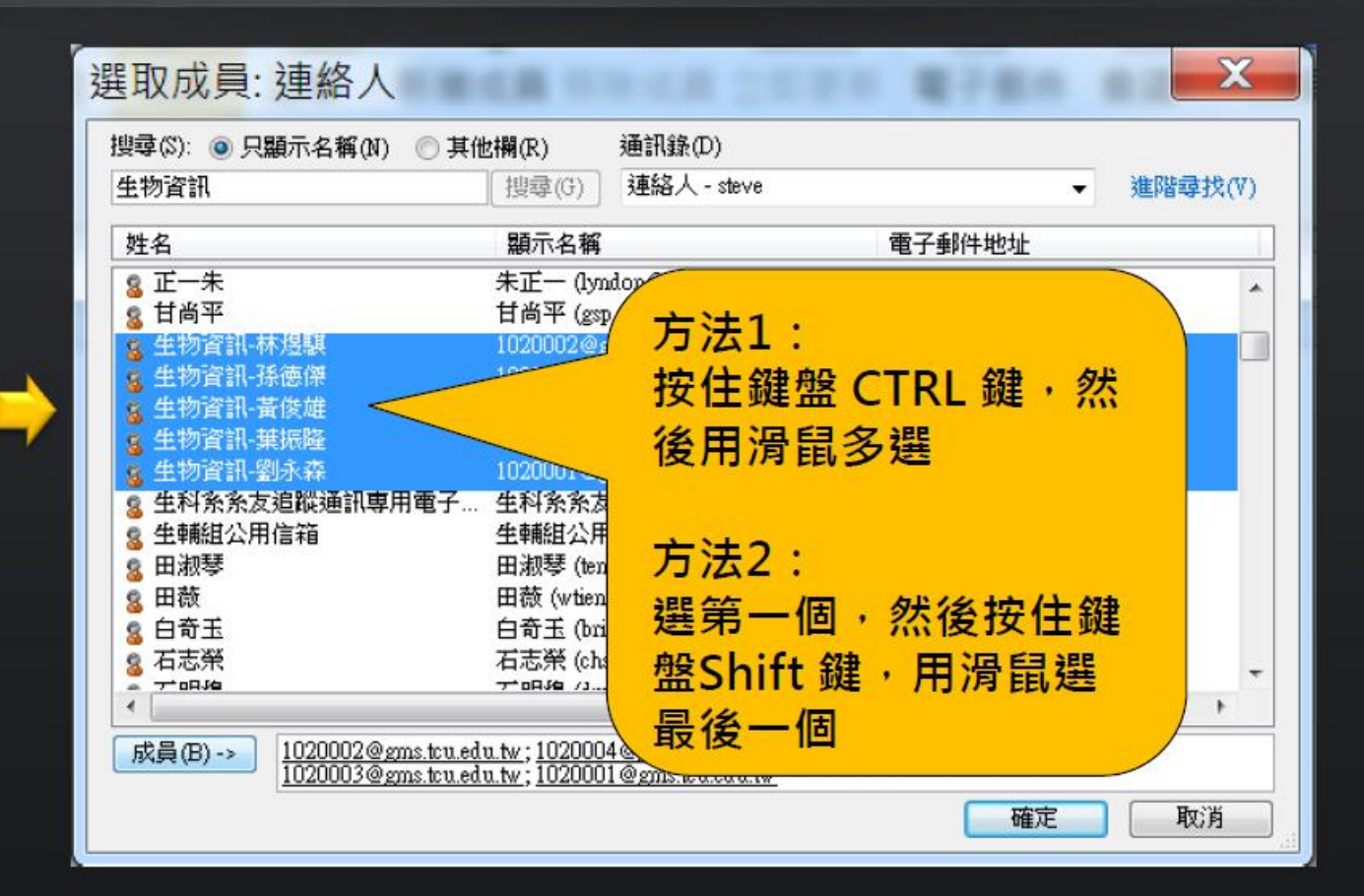

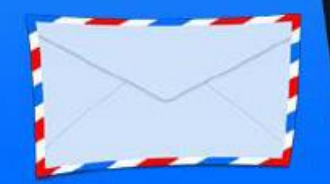

## 在名稱欄位輸入你決定的群組名稱, 按〔儲存並關閉〕

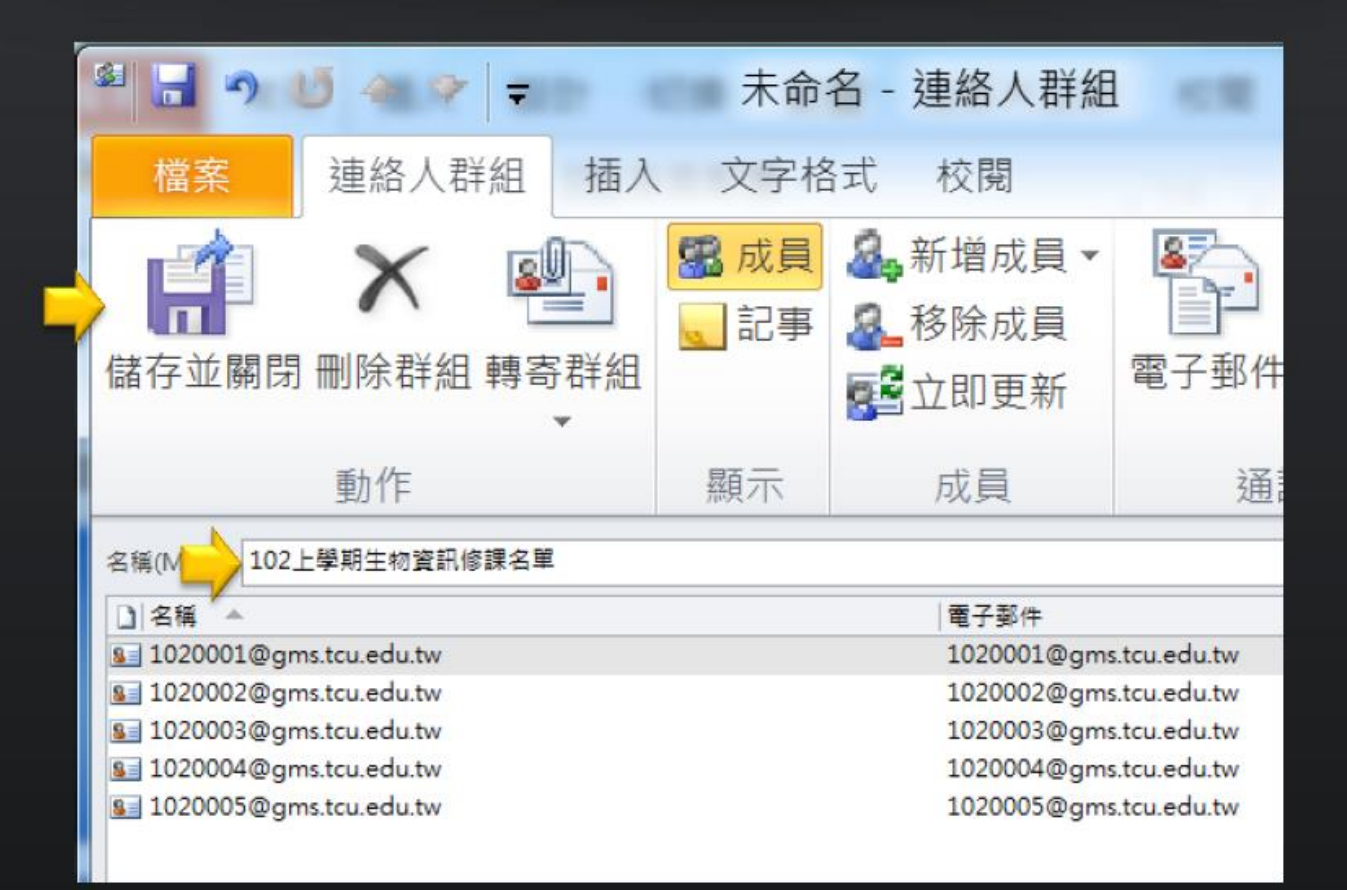

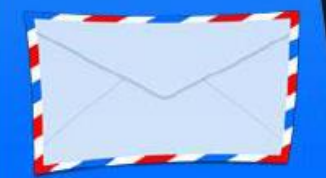

#### 可以在聯絡人清單內看到你剛建的資料 建新郵件,選擇收件者時,即可選剛建的群組

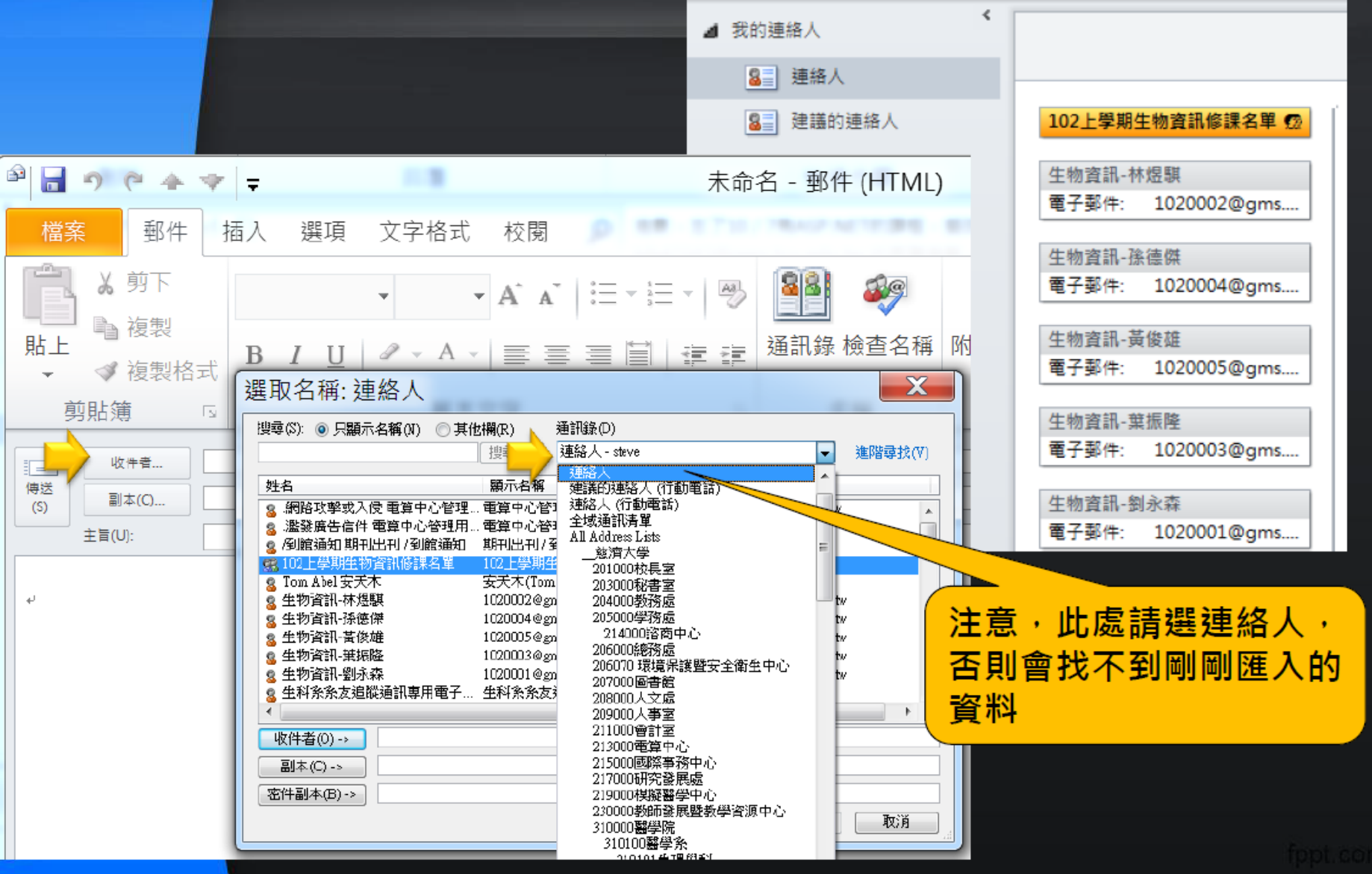

# GMS操作步驟

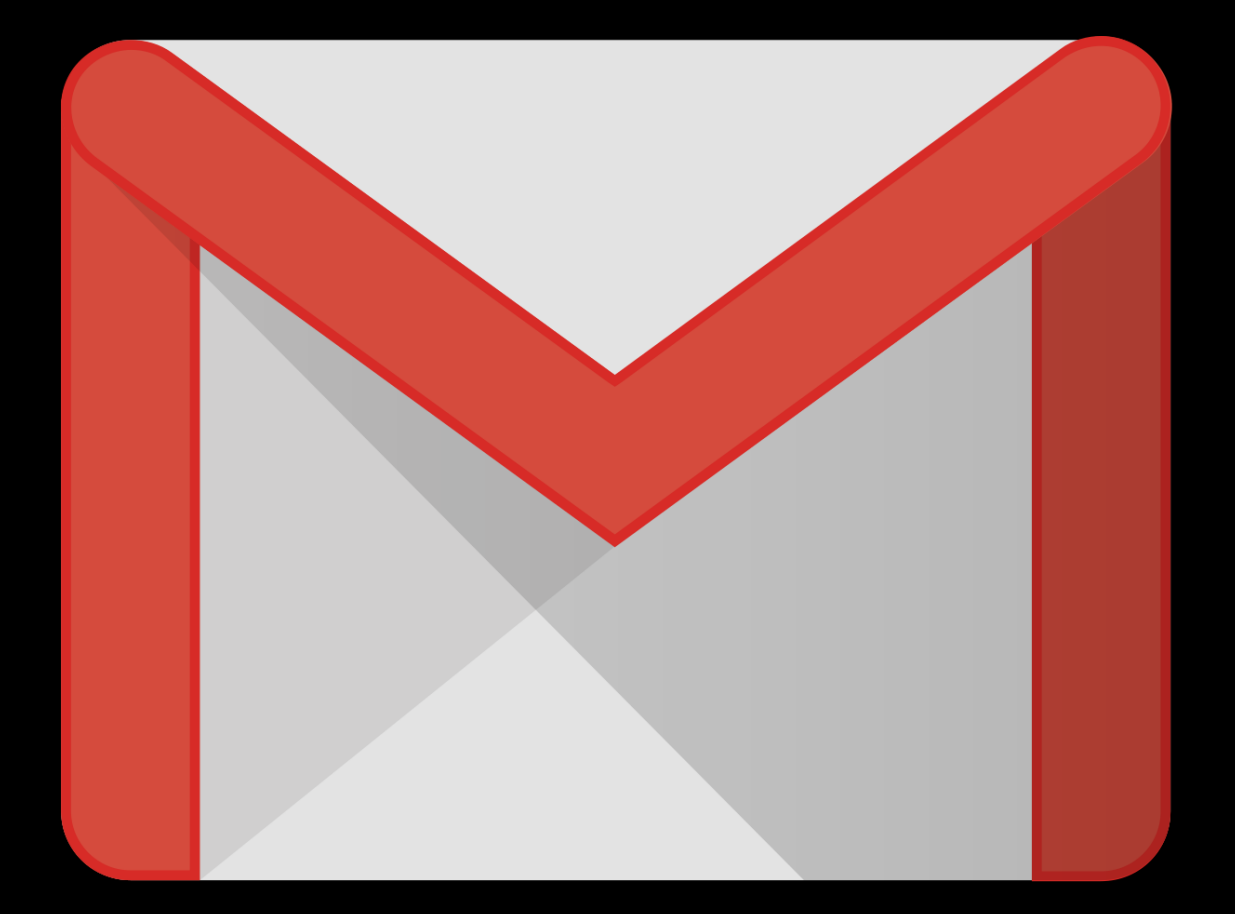

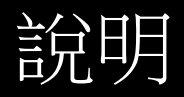

- 聯絡人內的搜尋功能可以搜尋到全校所有 @mail.tcu.edu.tw帳號,以及@gms.tcu.edu.tw帳號 可直接跳到「編輯標籤」步驟3進行操作
- 外部聯絡人則須自行編輯聯絡資料再進行匯入,請依造下 面步驟進行操作

## 建立聯絡人資料

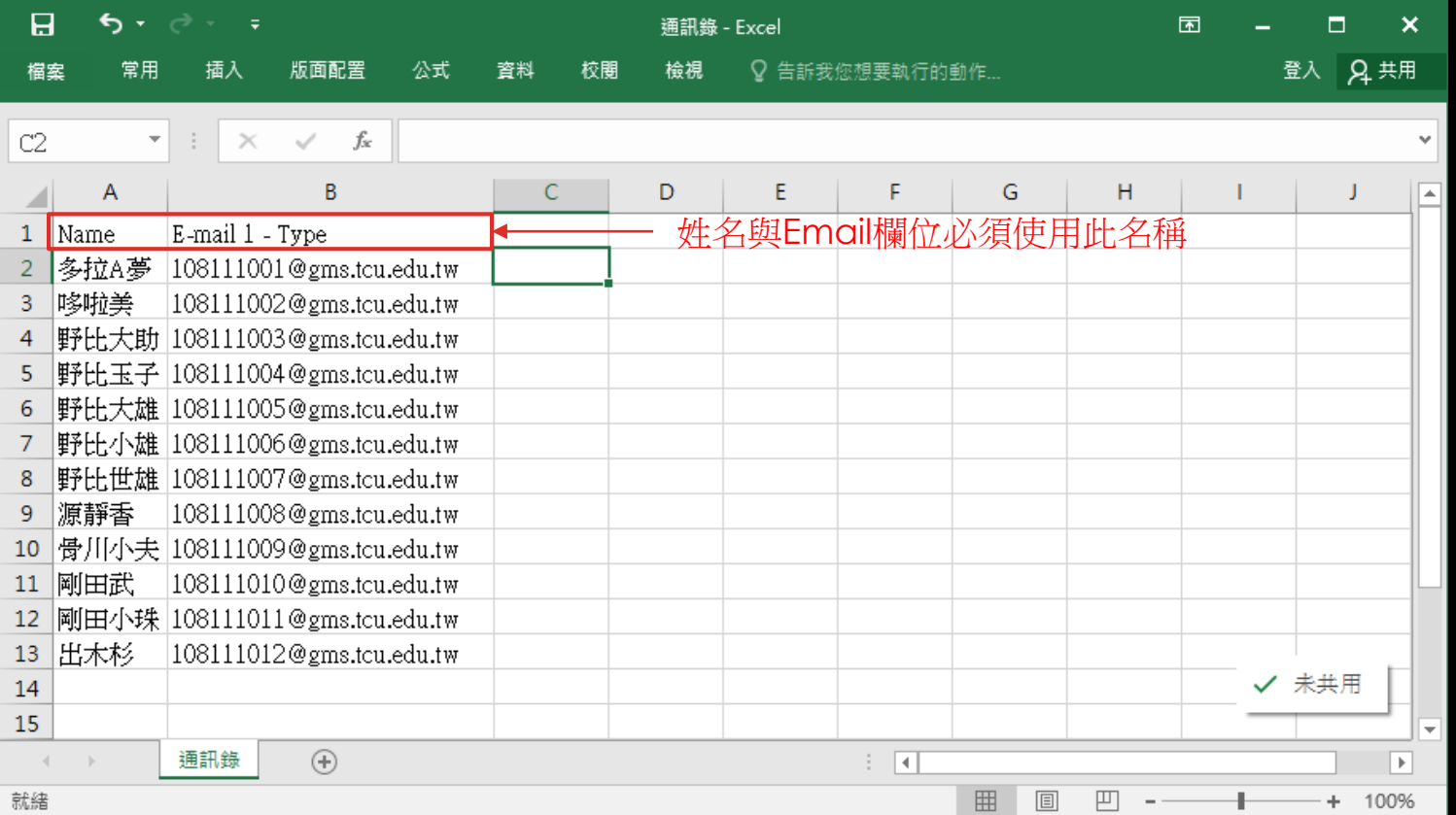

## 儲存成CSV檔

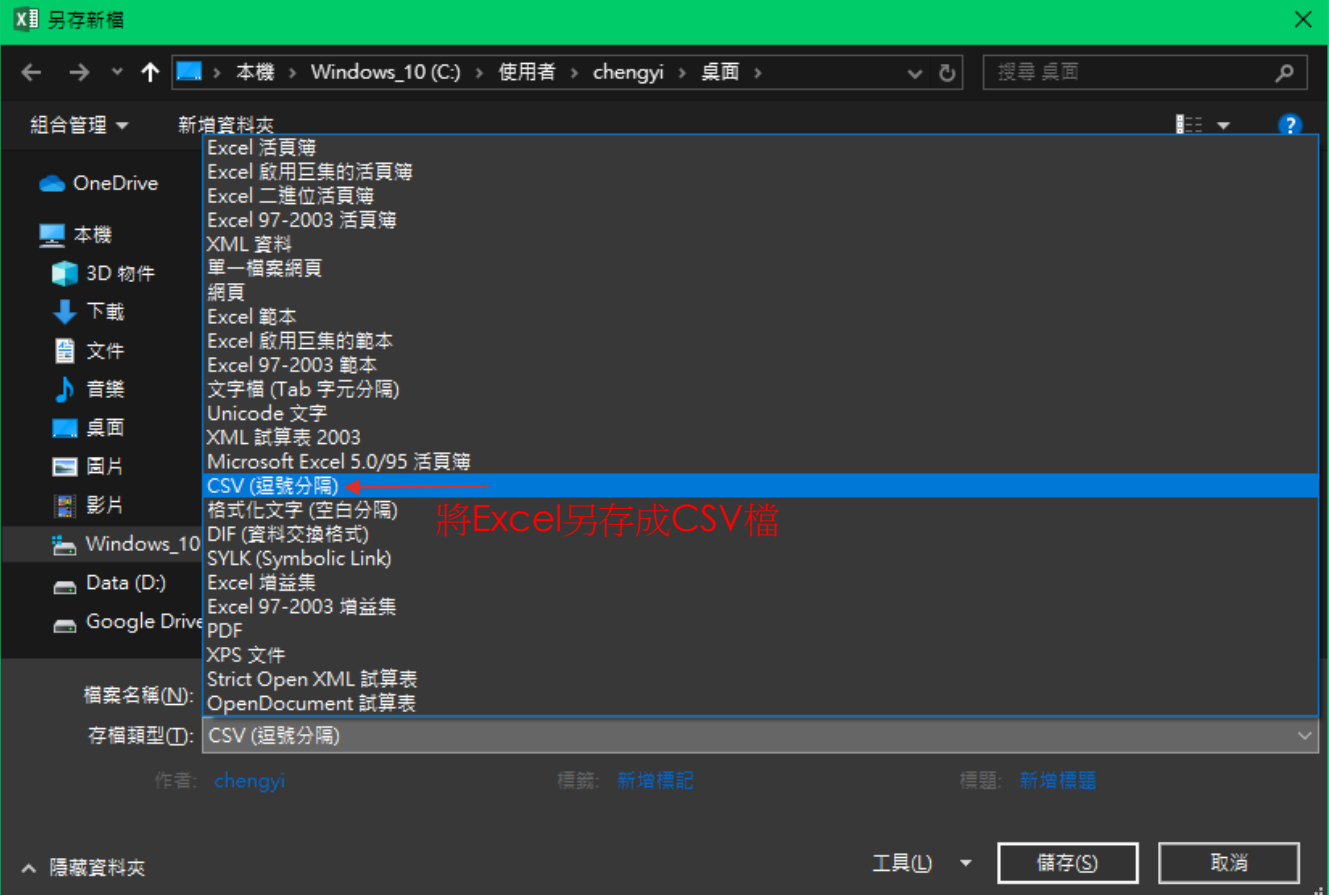

打開聯絡人

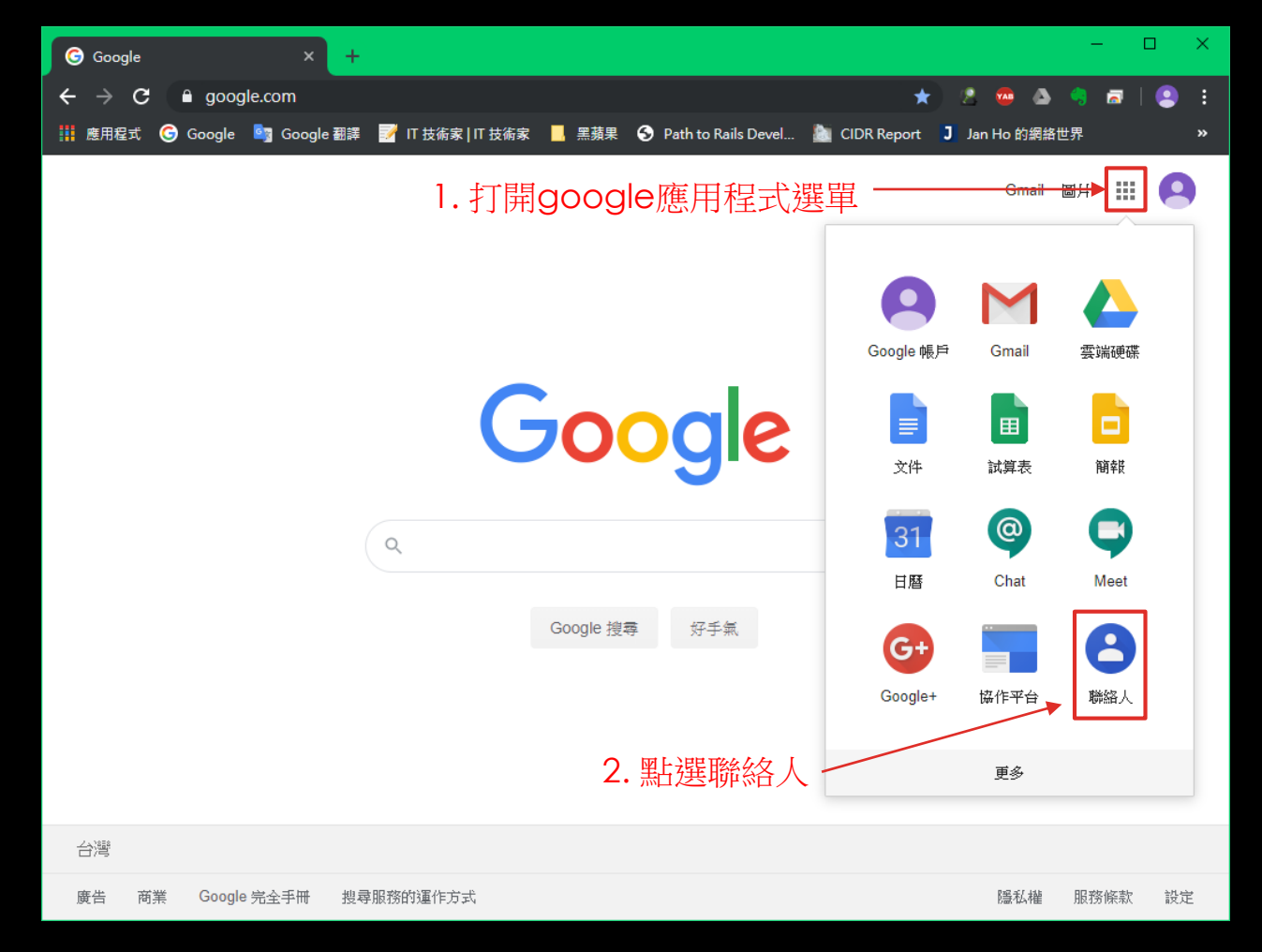

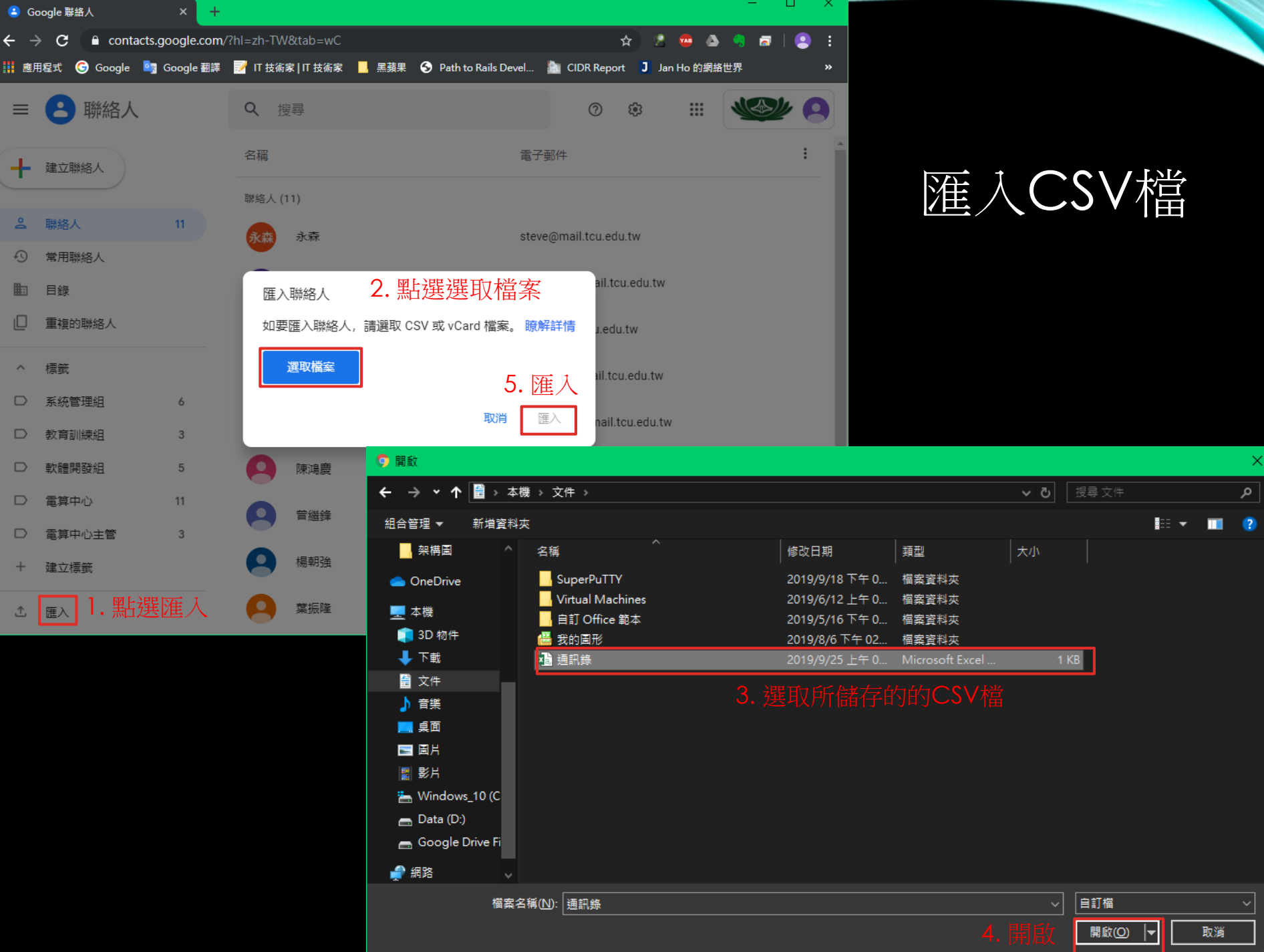

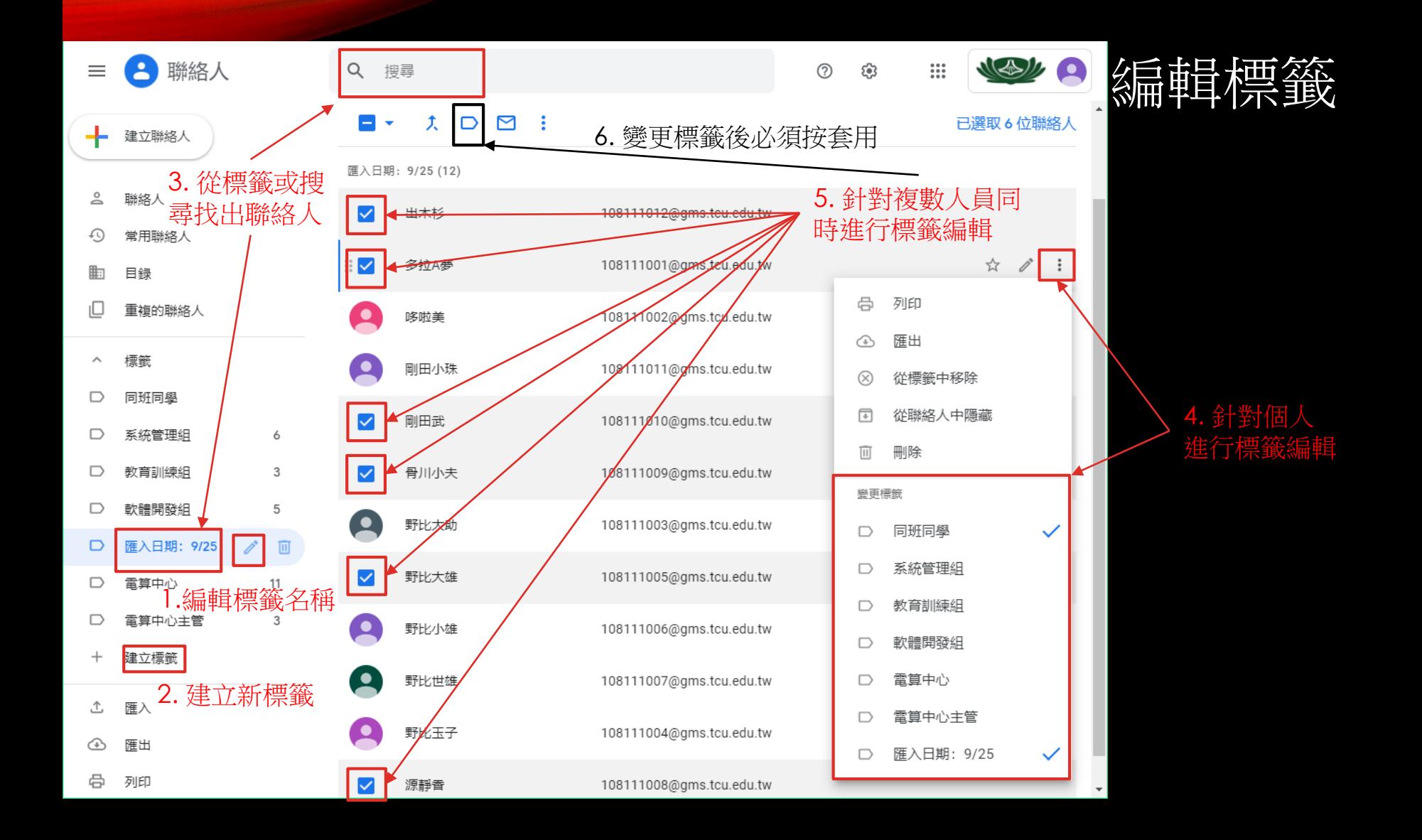

## 標籤群組寄信

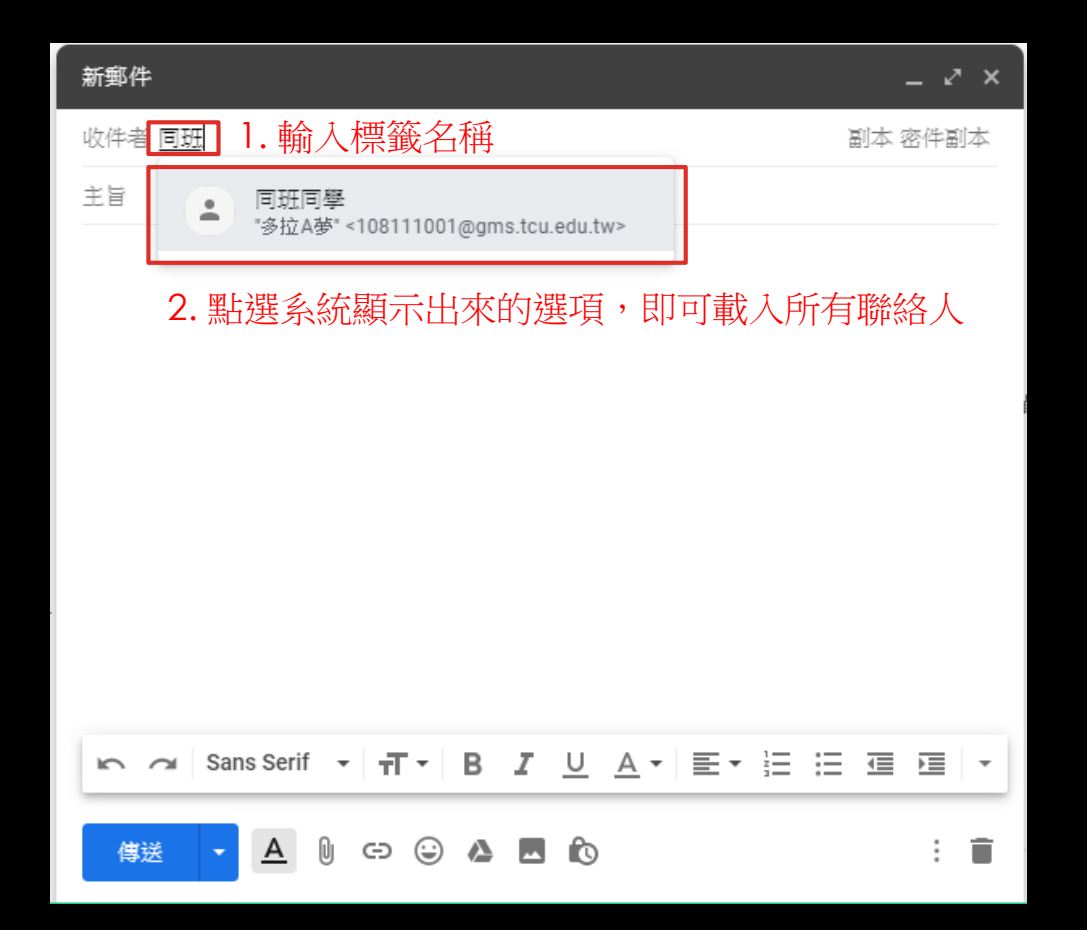